## SET-BC

## **BrailleNote Touch Plus 2.8 – Using the Spellchecker**

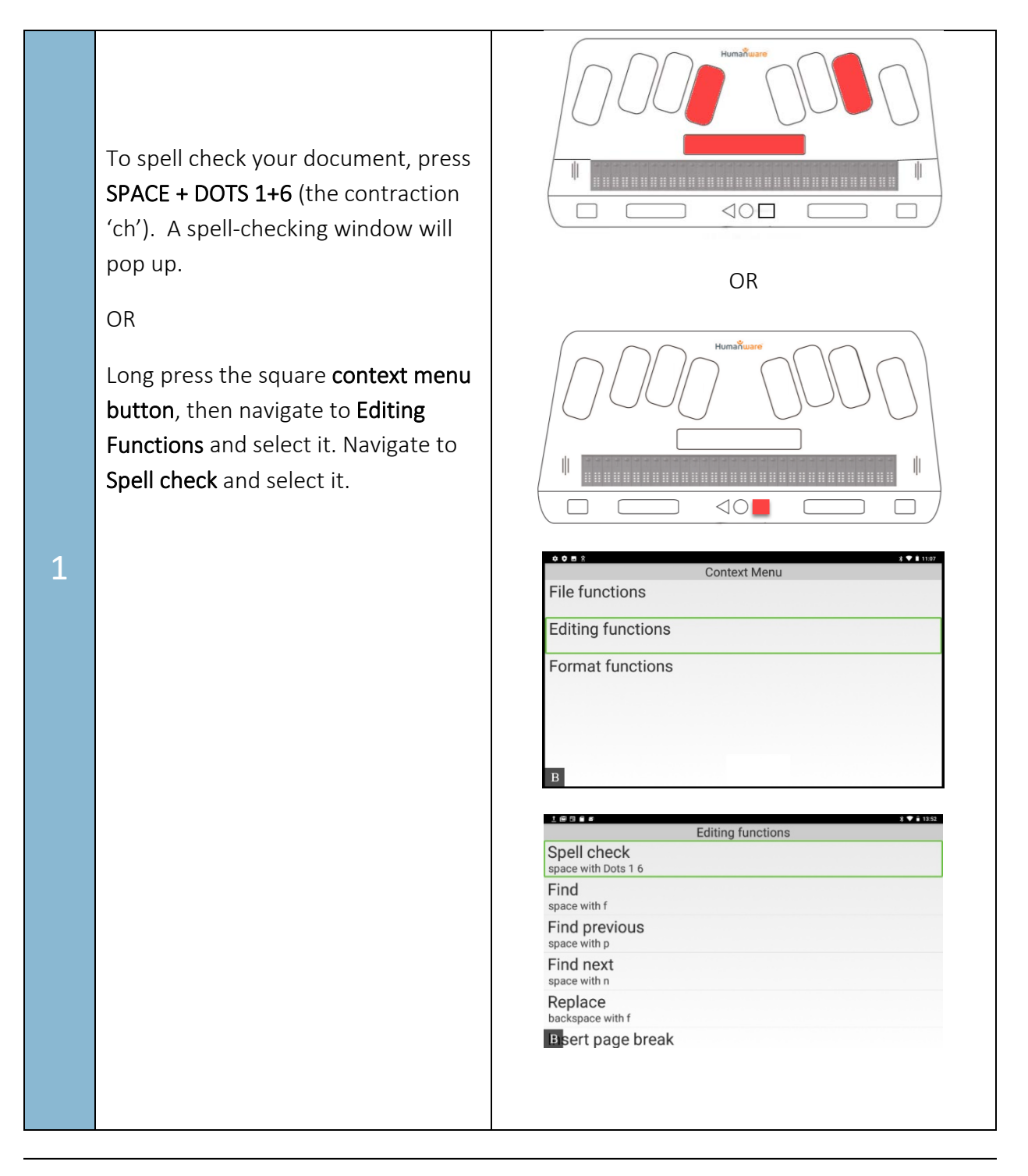

## **SET-BC**

In the top of the spell-checker box, the target word is displayed in context; you can navigate to it to hear it.

There are various options for correcting the word. To manually change the spelling, navigate to the Misspelled Word Edit Box and press enter or a cursor routing key. You may now delete the word using Backspace, and then spell the word again. Press Enter. A pop-up window will be displayed asking if you want to "Correct Once" or "Apply to All;" navigate to the one you want and select it.

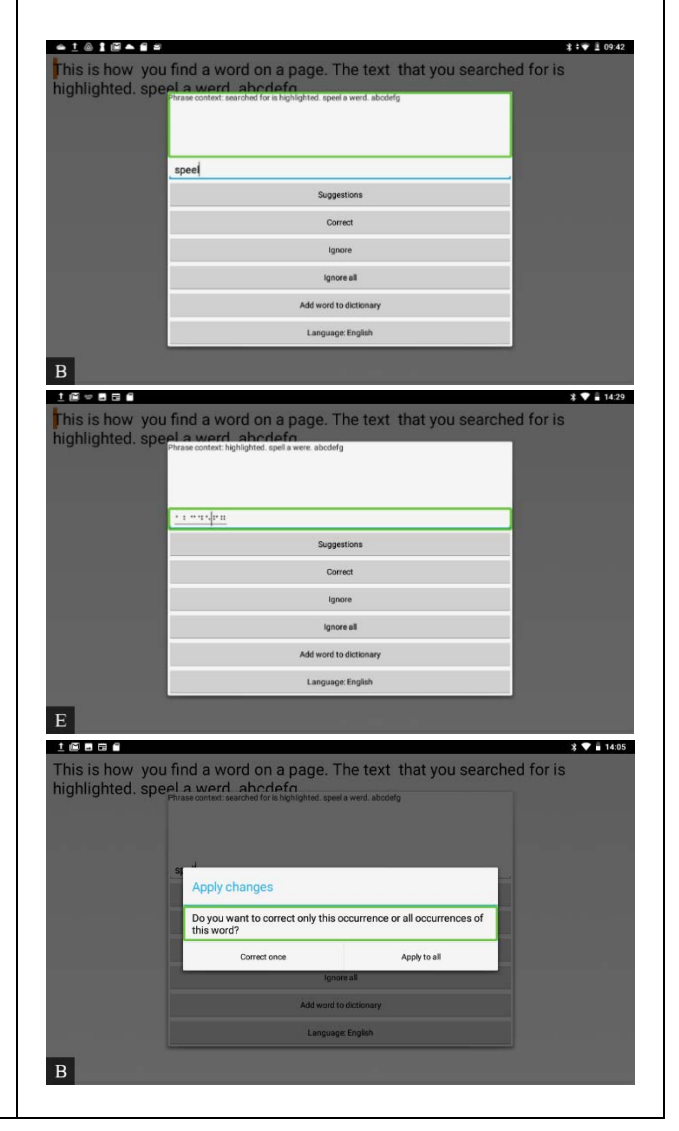

2

## **SET-BC**

土倒易景象 you find a word on a page. The text that you searched for is is is <mark>how</mark><br>ahlighted Another option is to navigate to the first menu option, "Suggestions," speel and select it (or type "S" in the Misspelled Word Edit Box.) Navigate through the list of words until you find the correct one and select it. 3  $\vert$  B You will again be asked to "Correct i Maen  $1714$ n. Once" or "Apply to All." Suggestions speeu Shortcuts for navigating suggestions: steel spell • Next=Space + Dot 4 • Previous=Space + Dot 1 Sorel speak  $\,$  B  $\,$  $O = 2.5$ **同士 经工程合同用** is a time is a<br>his is how you find a word on a page. The text that you searched for is<br>ighlighted. spell a word, abodeformation If you do not want to change the spelling of a selected word, navigate abcdefa 4 through the menu to "Ignore" (or type the letter "I" in the Misspelled Word Edit Box) and select it. lle except  $\overline{B}$ 914195656  $\mathbf{1}$  +  $\mathbf{1}$  11:52 This is how you find a word on a page. The text that you searched for is<br>ighlighted, spell a word, abcdefg When the spell checking is complete the pop-up will notify you that all corrections have been applied. 5 pell check completed, all corrections are applied. Navigate to OK and select it.Language: English  $\, {\bf B}$ 

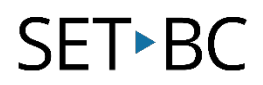

6

If you have a word in your document that you would like to add to your personal dictionary, navigate to "Add word to dictionary" when the word is selected and press enter/cursor routing key.

You will receive a notification saying, 'word added to dictionary."

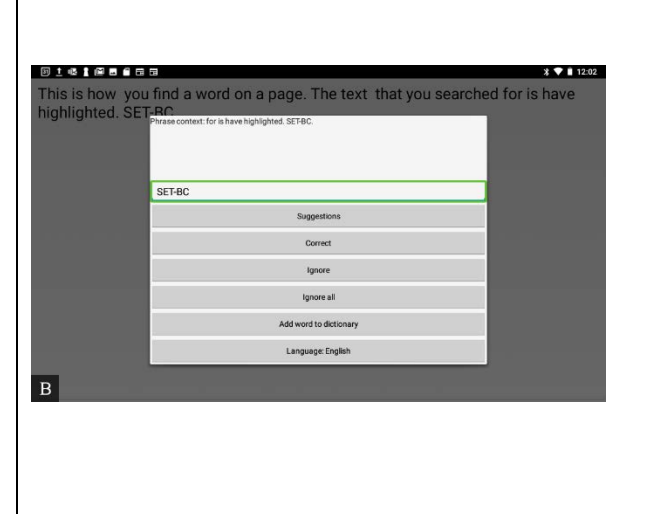

Tip…

Download the HWBuddy App for support with your device.